# How to access the camera using Camera Live

## 1. Overview

PHYLINK

Phylink Camera Live is a software that makes viewing and finding your camera from the Internet more convenient. You can also use this tool to search within your local network for your camera. You can even view or construct your camera through well-known web browsers such as Internet Explorer, Firefox, Microsoft Edge (Windows 10), Safari and Chrome.

Camera Live uses peer to peer method to access the camera. By using Camera Live software to access the camera on your

PC/Mac, there will be the automatic establishment of a peer to peer connection. The camera can be accessed via The Internet without any complex settings, with our P2P server. You just have to type the UID/Password and it will lead to the video being displayed.

The camera doesn't require a public IP address and port with a P2P connection. It uses the UDP hole Punching technology to get directly through the router. You don't have to take any complex settings like port forwarding, IP address, and DDNS.

### Benefits of P2P based IP camera

After the development of the connection between camera and device, P2P server aids devices to find the camera. Then the device will directly get the camera's live video, without any external server. P2P camera is effectively designed to be safe, simple and efficient without any subscription. It can entirely protect your privacy with encoded video streaming without the help of computing or cloud monitoring.

## Main features for P2P accessing

- There is no need of a DDNS service or server
- There is no necessity to set port mapping or port forwarding
- IP camera can connect in anywhere to the internet
- Without any computing and Cloud monitoring
- It completely guards your privacy with encoded video streaming

### Camera Live vs. Third-party software

Camera Live is free software with basic functions to find and view the camera easily and swiftly. It doesn't get any of the recording or alarm from the camera. If you are recording to a computer we recommend you to use the third party, more professional software features for recording and alarm.

Phylink camera allows HTTP and RTSP streaming that offers third-party software integration. It uses the camera stream in programs like iSpy, Blue iris, Milestone XProtect Go, Sighthound Video and other leading software. There are times when you might favor the usage of the computer to record a video, e.g. if you want to display and record many cameras together as a group. Luckily, to support our cameras we have some awesome software packages.

Blue Iris from www.blueirissoftware.com is a great deal just at \$59.95 and is good for up to 16 cameras for PCs in residential applications. LuxRiot from www.luxriot.com is a professional choice as it facilitates stepping up to business with many cameras and multiple servers at different locations. EvoCam from www.evological.com is recommended for Mac users at \$30.

### TIP:

Please refer to articles in **Support - Technical Articles** section for further information regarding usage of third party software with the camera, on our technical support website.

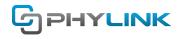

## 2. Camera Live software installation

For both Windows and Mac OS, you can download Phylink Camera Live from our technical support website or from the included CD.

http://phylink.com/downloads/index.htm#Software

Insert the provided installation CD into computer's CD-ROM drive for setup on Windows and the installation Windows will appear.

Click the Install Camera Live button and to complete the software installation, follow the setup wizard.

| PHYLINK             |     |
|---------------------|-----|
| NETWORK IP CAME     | RA  |
| INSTALLATION CD-F   | ROM |
| Install Camera Live |     |
| Documents           |     |
| Exit                |     |

### TIPS:

Open the CD-ROM drive and double click on autorun, if the Installation CD program is not starting routinely. For Mac OS, from this Installation CD, please install the Camera Live for Mac. Or you can download it from our technical support website.

http://phylink.com/downloads/index.htm#Software

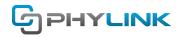

## 3. Add a camera to Camera Live

#### STEP1

To add a camera, start the Camera Live software and click the plus icon.

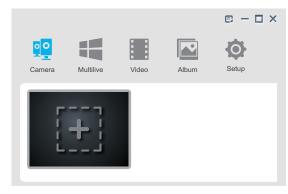

The "Add Camera" window will appear as you can see below.

| Add Camera |          | Select Camera                    |
|------------|----------|----------------------------------|
| UID        | Discover | T7S5TH5K2BYRS5BW87Z1 (PLC-325PW) |
| User name  |          | T5M5TN7U67A4VW87FJ2M (PLC-335PW) |
|            |          | SDS515A6FW5BC7X1UYSU (PLC-233PW) |
| Password   |          | EVUSJD78JDGHNVBWW76 (PLC-223PW)  |
| Name       |          |                                  |
| ок         | Cancel   | OK Cancel                        |

Click the **Discover** button and the program will itself routinely search for an accessible camera within your local network. Now you have to choose the camera UID from the list and click **OK**.

#### NOTICE

The Camera Live is unable to search the camera using its discovery function if the location of your camera and the computer is not same on the local network. In this case you can manually type the camera's UID from the sticker on the camera or camera cable to add a camera remotely.

#### STEP2

Enter the **User name**: The default user name is admin. Enter the **Password**: The default password is admin. Then enter a name (whatever it can be) for your camera. Click **OK** when done.

| Add Came  | ra                   |            |
|-----------|----------------------|------------|
| UID       | C3S998FY5G639HPGU7T1 | Q Discover |
| User name | admin                |            |
| Password  | ••••                 |            |
| Name      | Camera               |            |
|           | ОК                   | Cancel     |

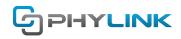

#### STEP3

At the left lower corner of camera preview, there is a chain icon, which used to indicate the camera's connection status.

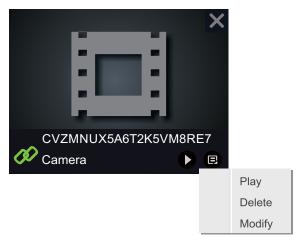

🤣 This icon indicates that the camera is online and the connection is established.

This icon indicates that the camera is disconnected. When attempting to connect, if the chain icon keeps red, please check your typed UID and password. The default user name and password both are an admin, with all lowercase letters. Do check the hardware connections of the camera conferring to the Hardware Installation chapter. Check the availability of your Internet connection.

After some time the red chain icon turns green, indicating that the camera connection is established and is online. You would be viewing live video from camera if all your settings are correct.

For live viewing, click on the **play** button or double click the **camera preview**.

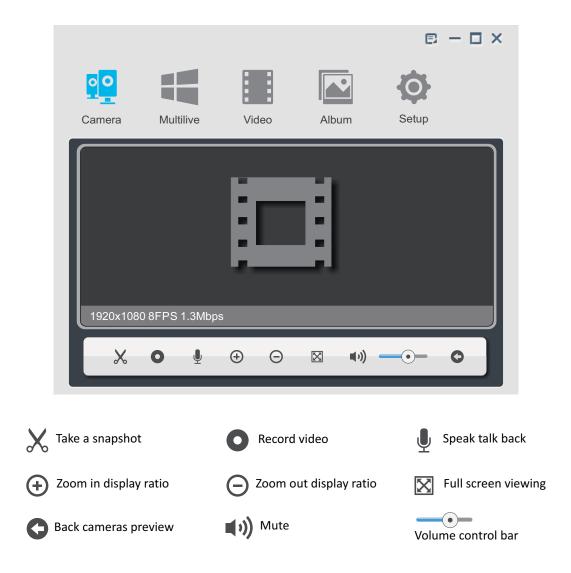

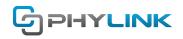

## 4. Muliti-viewing on one screen

From the main toolbar, click **Muliti-Live** icon, click selection icon **H** And then the **Select Camera** window will appear.

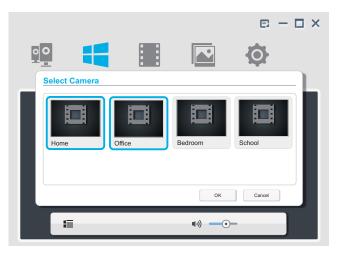

Select the right cameras from all the listed cameras, for Muliti-viewing on one screen. Select a camera preview to add it to the Muliti-viewing window, it will have a blue border. The blue border will disappear on clicking the camera preview again as it will remove the selection.

Once you are done with your selection click on **OK** to save it.

You need to click the **live viewing** window of the camera if you want to hear a sound from the camera. Your selection will be highlighted with a blue border. The accessible audio is restricted to a single camera choice; with no multiple audio stream support.

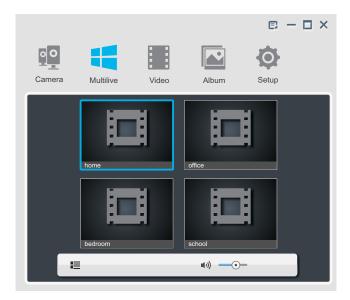

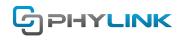

# 5. Video Recording and Snapshot

You can record the live video or take a snapshot to your computer by yourself by using Camera Live software to view the live camera video.

Click on the **Recorded video** icon from the main toolbar, and from the list choice the camera to enable view and replay of the recorded video.

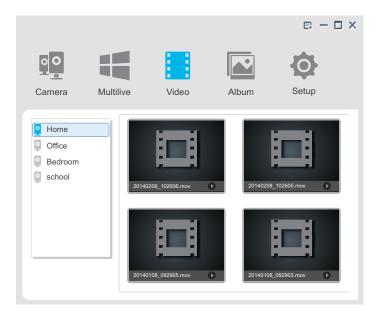

Click the **Album** icon on the main toolbar, and from the list, choose the camera to allow the viewing of portraits in the Album.

The recorded snapshots and videos are saved to the Camera Live folder under My Documents. The directory for default should be C:\Users\Administrator\Documents\Camera Live\Album. By clicking the **Save Path** menu you can also specify a path.

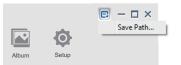

The recorded snapshots are JPEG format and the videos which are recorded to your computer by the Camera Live are the .mp4 format.

#### Tips:

You don't need to use "click-recording" via Camera Live if you get a SD card in camera. The camera will record the files to the microSD card automatically or in accordance with your schedule.

This way, you don't have to view the live video in order to record the videos manually. You can simply access or download through an app on mobile or web browser, the files that are recorded on the micro SD card, to your computer.

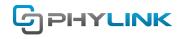

# Find additional support and information

For further support or information, visit http://www.phylink.com or contact support@phylink.com

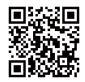

Scan QR Code to get support

Phylink and the Phylink logo are trademarks or registered trademarks of Phylink Solutions LLC. One Commerce Center-1201 Orange St. #600 WilmingtonDelaware19899 United States